# **GPF TA PREPARATION IN SPARK**

നിർദ്ദിഷ്ട്ര ആവശ്യ ആവശ്യങ്ങൾക്കായി വരിക്കാരന്റെ അക്കൗണ്ടിൽ അവശേഷിക്കുന്ന തുകയുടെ പരമാവധി 75 ശതമാനം *ണ്ഡറി* അഡ്വൻസ് അനുവദിക്കാവുന്നതാണ് (3a-b)/4 (a = balance at credit, b = amount of consolidated advance outstanding). എന്നാൽ പാർട്ട് ടൈം ജീവനക്കാരുടെ കാര്യത്തിൽ (a)16 മാസത്തെ ശമ്പളത്തുക അല്ലെങ്കിൽ (b) ക്രഡിറ്റിലുള്ള തുകയുടെ പകുതി ഇതിൽ ഏതാണോ കുറവ് അത് അനുവദിക്കാവുന്നതാണ്.

# <u>താതക്കാല Iക മൂൻകൂറുകൾ അനുവദ Iക്കുന്നത Iനുള്ള ന Iബന്ധനകൾ</u>

- രണ്ട് താത്കാലിക മുൻകൂറുകൾ തമ്മിൽ 6 മാസത്തെ ഇടവേള
- എൻ.ആർ.എ യും താത്കാലിക മുൻകൂറും തമ്മിൽ 4 മാസത്തെ <u>ണവേദ</u>
- സർവ്വീസിന്റെ അവസാന 3 മാസത്തിനുള്ളിൽ അനുവദനീയമല്ല.
- ഫണ്ടിലേക്ക് വരിസംഖ്യ ഒടുക്കാത്ത പക്ഷം ശൂന്യവേതന അവധി കാലയളവിൽ അനുവദനിയമല്ല.

# താത്ക്കാലിക മുൻകുറുകളുടെ തിരിച്ചടവ്

- തിരിച്ചടവ് ഗഡുക്കൾ 12 ൽ കുറയാനോ ാ 36-ൽ കൂടാനോ പാടില്ലാത്ത തുല്യമാസ ഗഡുക്കളായിരിക്കണം. എന്നാൽ പാർട്ട് ടൈം കണ്ടിജന്റ് ജീവന ക്കാർക്കുള്ള തിരിച്ചടവ് ഗഡുക്കൾ 15 ൽ കുറയാനോ 30-ൽ കൂടാനോ പാടില്ലാത്ത തുല്യമാസ ഗഡുക്കളായിരിക്കണം.
- അഡ്വാൻസ് നൽകിയ മാസത്തിന് ശേഷം തൊട്ടടുത്തുള്ള

മാസത്തിലെ ശമ്പളത്തിൽ നിന്നും മുൻകൂർ ഗഡുക്കളായി ഈടാക്കി തുടങ്ങേണ്ടതാണ്.

വരിക്കാരന്റെ ആവശ്യപ്രകാരം രണ്ടോ അതിൽക്കൂടുതലോ ഗഡുക്കൾ പ്രതി മാസം ഈടാക്കാവുന്നതാണ്.

താതകാലിക മുൻകൂറുകൾ അനുവദിക്കുന്നതിന സപാർക്ക മുഖേന ഓൺലൈനായി അപേക്ഷ സമർപ്പിക്കേണ്ടതാണ. ഇപ്രകാരം ജനറേറ്റ് ചെയ്യുന്ന FORM II, ബില്ല് എന്നിവ മാത്രം ട്രഷറിയിൽ ഹാജരാക്കി തുക പിൻവലിക്കാവുന്നതാണ് എന്ന് 03.01.2020 തിയതിയിലെ No.1395068/SL3/2019/Fin. എന്ന ഉത്തരവിൽ വൃക്തമാക്കുന്നു. (ഉത്തരവിനായി ഇവിടെ ക്ലിക്ക് ചെയ്യുക)

<u>താത്കാലിക മൂൻകൂറൂകൾ - തൂക അനുവദിക്കാൻ </u> <u>അധികാരപ്പെടുത്തിയിട്ടുള്ള</u> <u>ഉദ്യോഗസ്ഥരുടെ ധനവിനിയോഗാധികാര പരിധി സംബന്ധിച്ച ഉത്തരവൂകൾ.</u>

**1. GO(P)No.64/2019/Fin. Dt. 31-05-2019 Download**

**2. No. IGR/6694/2019-FIN-1 dt 25.07.2019 Download**

**3. GO(P) No 37-2018-Fin dt 13.03.2018**  Download

#### **FORM II**

ജീവനക്കാരന്റെ അവസാന GPF സബ്സ്ക്രിപ്ഷൻ ഉൾപ്പെടുന്ന ശമ്പള ကျေါမ္လုပြဲကို Encashment Details **(Salary Matters→Encashment Details)** အကျေဖောက် ചെയ്യുക.

 FORM II [%
U **Salary MattersProvident Fund (PF ) GPF**  Te**mporary Advance Application എ**ന്ന മെനുവില് ക്ലിക്ക് ചെയ്ത് Employee യെ സെലക്ട് ചെയുക. അപ്പോൾ തുറന്ന് വരുന്ന FORM ii ൽ തനിയെ പൂരിപ്പിക്കപ്പെട്ടിട്ടുള്ള ഭാഗങ്ങൾ പരിശോധിച്ച<sup>്</sup> ശേഷം ബാക്കി ഭാഗങ്ങൾ ചു്വടെ പറയും പ്രകാരം പൂർത്തിയാക്കാം.

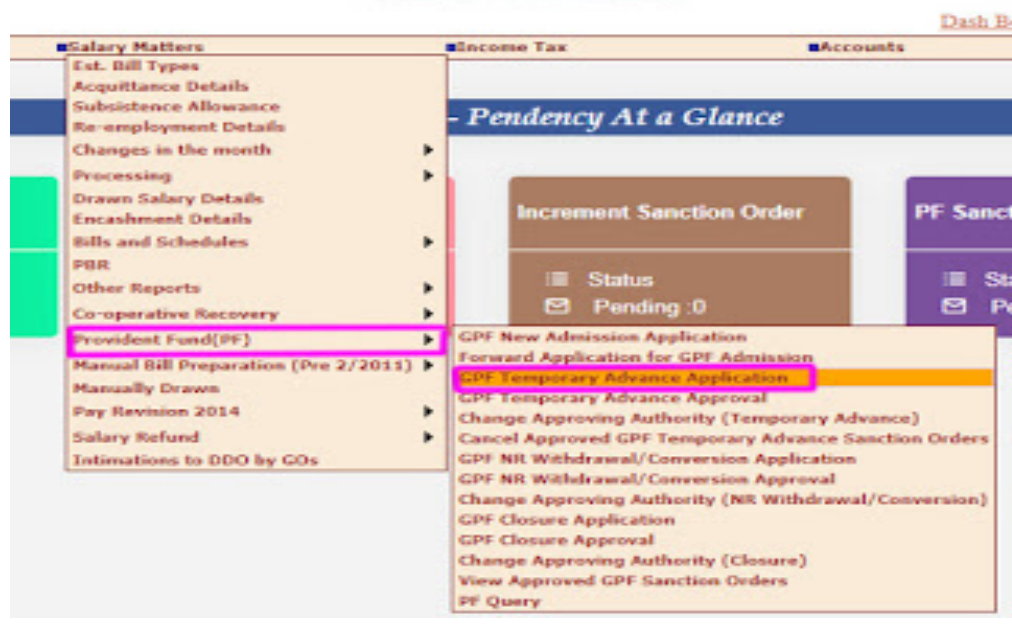

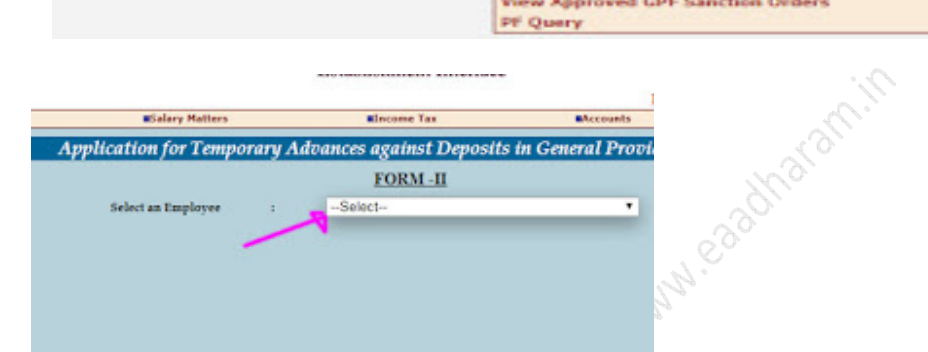

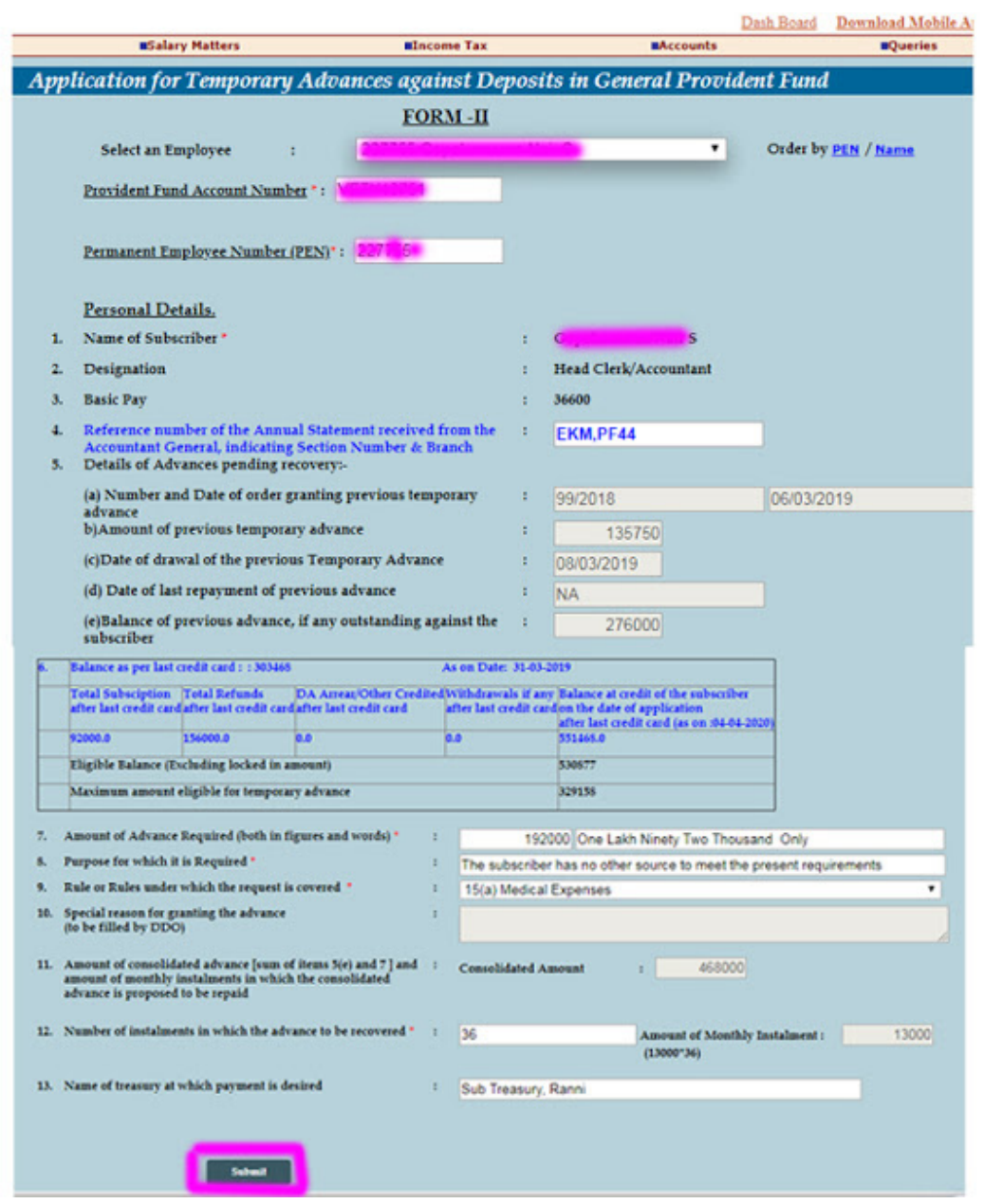

(கூற mo 7: ഇവിടെ Amount of Advance Required (both in figures and words) : ലോൺ എടുക്കേണ്ട തുക ചേർക്കുക.

ക്രമ നം 8: Purpose for which it is Required : എന്ത് ആവശ്യത്തിനാണ് എന്നുള്ളത് ചേർക്കുക.

www.eaadharam.in

(കമ നം 9: Rule or Rules under which the request is covered: കോമ്പോ ബോക്സിൽ നിന്നും സെലക്ട് ചെയ്യുക.

(යාගු mo 10: Special reason for granting the advance (to be filled by DDO) : හුල .<br>ഓപ്ഷൻ ടൈപ്പ് ചെയ്യാൻ പറ്റില്ല .അപ്പ്രൂവൽ പേജിൽ ഡിഡിഒ പൂരിപ്പിക്കേണ്ടതാണ്.

ക്രമ നം 11: Number of installments in which the advance to be recovered:- ഗഡുക്കൾ തുല്യ തവണകളാകത്തക്ക രീതിയിൽ എണ്ണം നൽകി submit ബട്ടൺ ക്ലിക് ചെയുക. സബ്മിറ്റ് ചെയുമ്പോൾ "Application Submitted Successfully "എന്ന മെസ്സേജ് വരുന്നത്്കാണാം.

അടുത്ത നടപടി അപ്പ്രൂവൽ ചെയ്യുക എന്നുള്ളതാണ്. അതിനായി Salary Matters  $\rightarrow$  Provident Fund (PF)-GPF Temporary Advance Approval  $\alpha$  m  $\alpha$  m sarary wratters 2 Frovident Fund (FF)-dPF Temporary Advance Approval പ്രവിഗ്ഗ<br>വഴി Approval പേജിൽ എത്തുന്നു. അവിടെ നേരത്തെ സബ്മിറ്റ് ചെയ്ത<br>അപ്ലിക്കേഷൻ പെൻഡിങ് ആയി കാണാം തുടർന്ന് View ബട്ടൺ ക്ലിക്<br>ചെയുക select for granting the advance

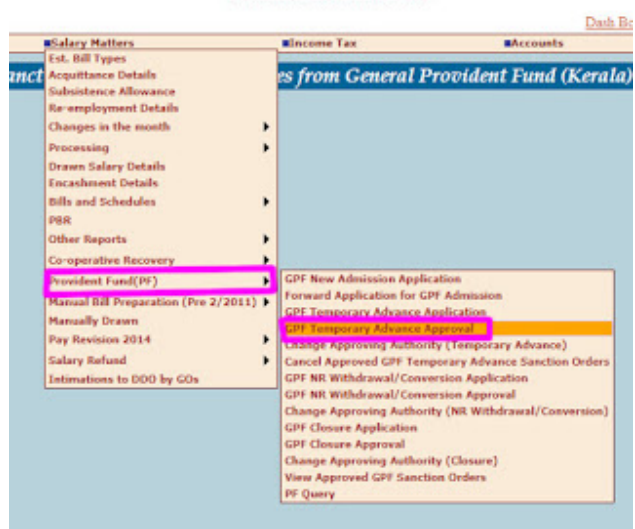

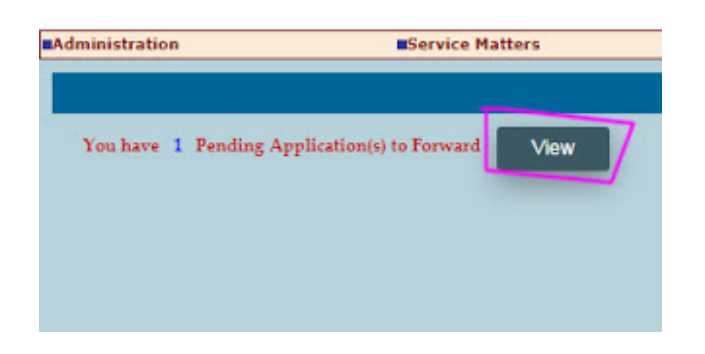

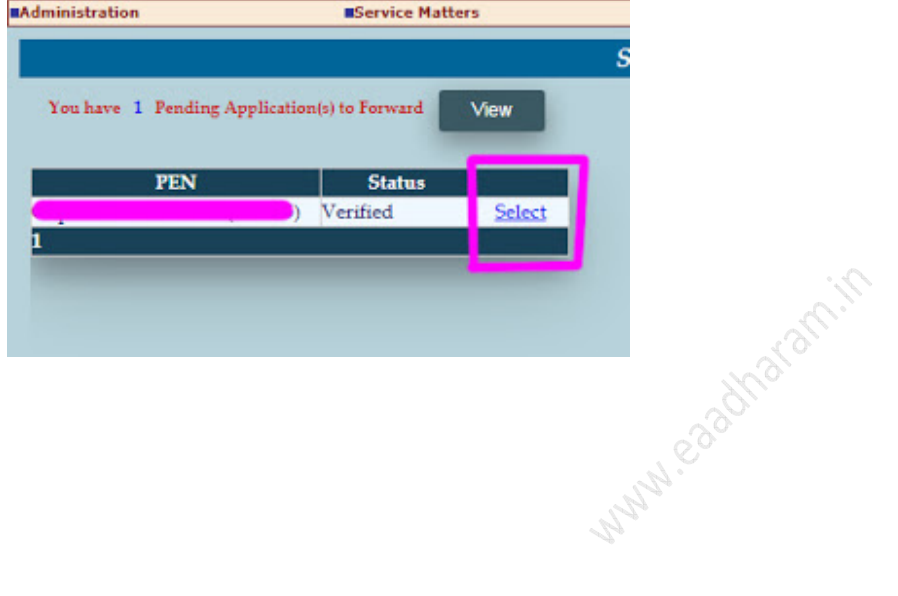

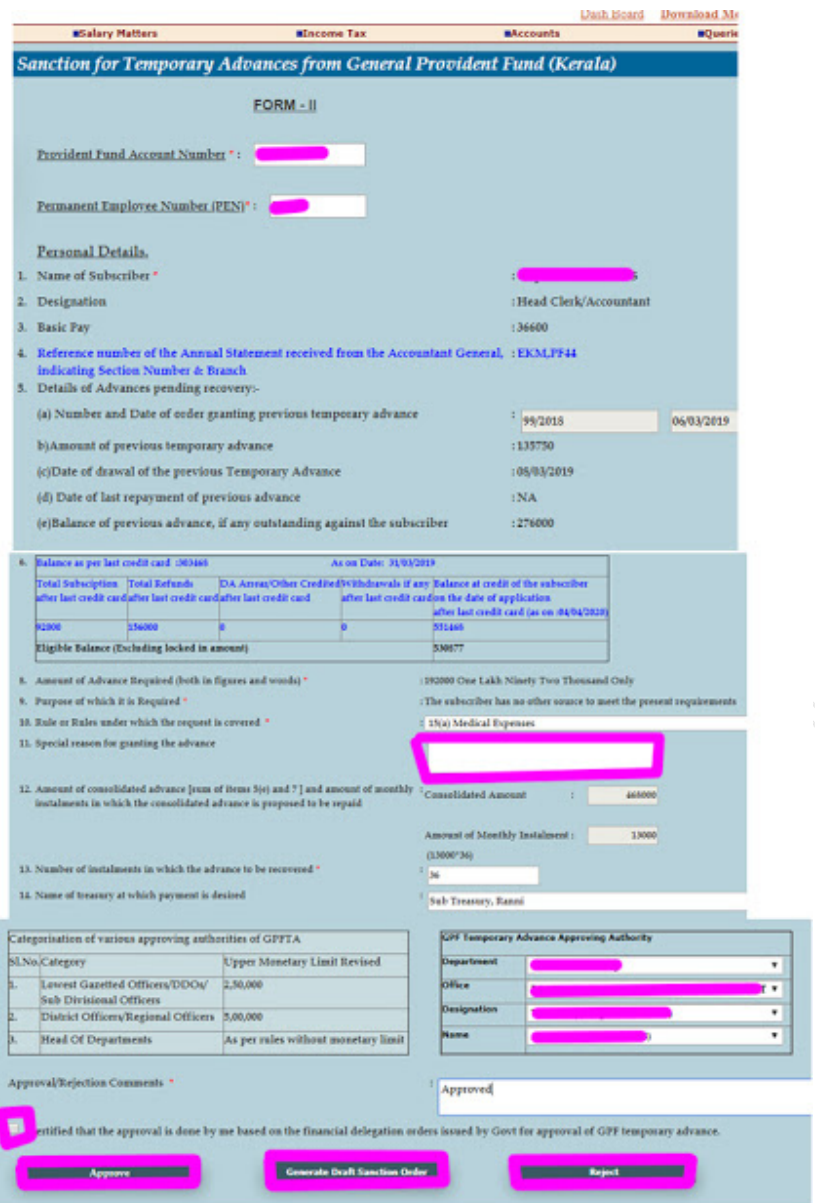

പതിനാലാമത്തെ കോളത്തിനു താഴെ ആയി ബോക്സ് രണ്ടു കഴിയും .ഇടതു സൈഡിൽ GPF അനുവദിച്ചു നൽകുന്ന കാണാൻ ഓഫീസറുടെ upper monetary limit revised അവിടെ കാണാൻ കഴിയും .അത് അനുസരിച്ചു വലതു സൈഡിൽ കാണുന്ന Department, Office, Designation, <sub>Name</sub> കോമ്പോ ബോക്സിൽ നിന്നും സെലക്ട് ചെയ്യുക.അതിനു താഴെ ആയി കാണുന്ന ബോക്സിൽ Approval / Rejection comments ടൈപ്പ് ചെയുക

.അതിനു താഴെ ആയി ഒരു certificate കാണാം അതിനോട് ചേർന്ന് കാണുന്ന ബോക്സും ടിക് ചെയുക. അതിനു താഴെ ആയി മുന്ന് ഓപ്ഷൻ കാണാം (1) Approve (2)Generate Draft order (3)Reject ഇതിൽ ആദ്യം<br>Generate Draft order ക്ലിക്ക് ചെയ്ത് നൽകിയ വിവരങ്ങൾ ശരിയാണോന്നു ആണെകിൽ അപ്പ്രൂവ് പറയാം (Approval നൽകുന്നതിന് മുൻമ്പ് DSC (Digital Signature<br>Certificate) കണക്ട് ചെയ്തിരിക്കണം) തുടർന്ന് പാസ്സ്വേർഡ് നൽകിയ അപേക്ഷ പൂർത്തിയാക്കി Form II പ്രിന്റ് എടുക്കാം.

അടുത്ത നടപടി Claim Approval ആണ് അതിനായി Accounts→Claim Approval എന്ന നാടുന്ന നാലാ കോക്കുകയും കാര്യം കാര്യം കിയേറ്റ് ചെയ്ത<br>ക്ലയിം ലിസ്റ്റ് ചെയ്യപ്പെടും. അവിടെ select എന്ന ലിങ്കിൽ ക്ലിക്ക്<br>ചെയ്യുക.അതിന് താഴെ Approve, Reject എന്നിങ്ങനെ രണ്ട് ബട്ടണുകൾ കാണാം. അതിലെ Approve എന്ന ബട്ടണിൽ ക്ലിക്ക് ചെയ്യുക.

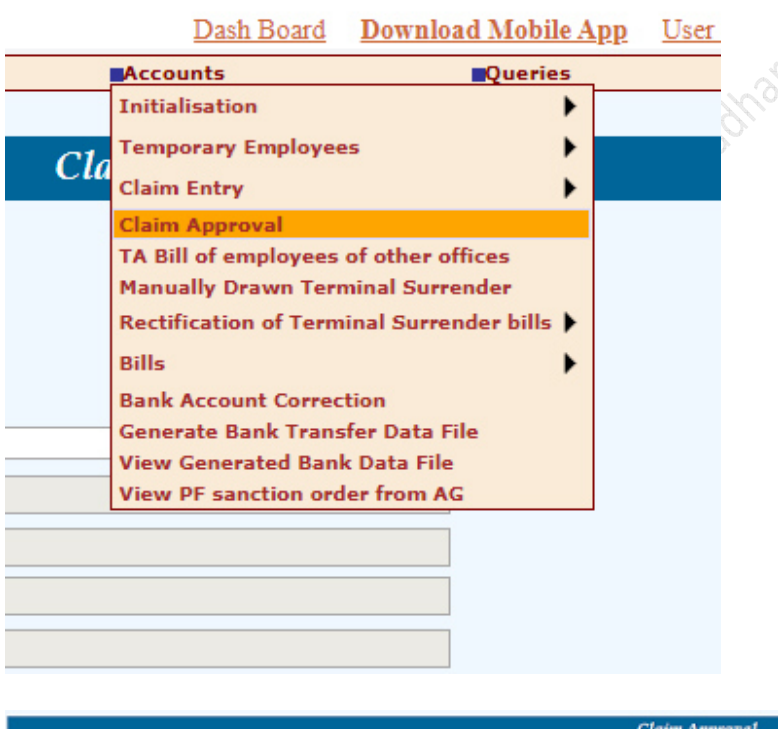

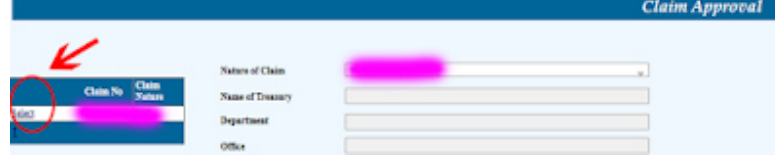

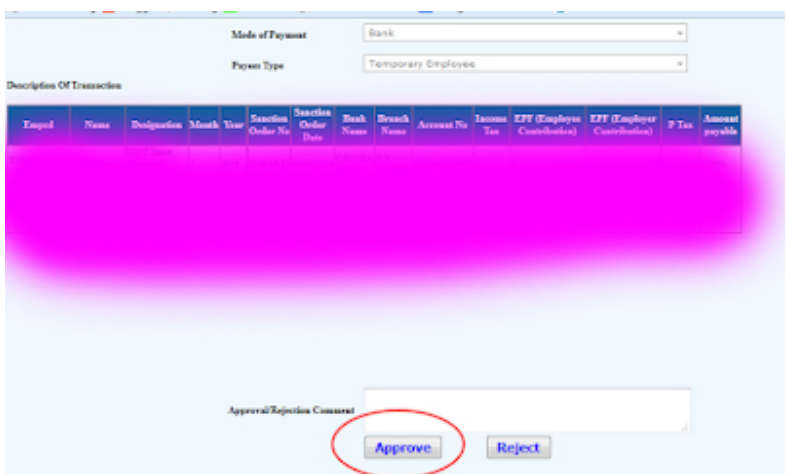

னுாி Accounts → Bill → Make bill from Approved Claims എന്ന മെനു ക്ലിക്ക് ചെയ്ത് DDO Code, Nature of Claim എന്നിവ സെലക്ട് ചെയ്യുക. തുടർന്ന് നാം അപ്രൂവ് ചെയ്ത് ക്ലയിംലിസ്റ്റിൽ select എന്ന ലിങ്കിൽ ക്ലിക്ക് ചെയ്യ്ത് Make вill എന്ന ബട്ടണിൽ ക്ലിക്ക് ചെയ്യുക. Make bill ക്ലിക് ചെയ്ത് കൺഫേം ആയി<br>കഴിഞ്ഞാൽ താഴെ Print എന്ന ഒരു ബട്ടൺ കൂടി കാണാൻ കഴിയും . അതിൽ ക്ലിക്ക് ചെയ്ത് പ്രിന്റ് എടുക്കാം. തുടർന്ന് ബില്ല് Accounts-Bills-E\_Submit Bill എന്ന മെനു മുഖേന E\_Submit ചെയ്യാവുന്നതാണ്.

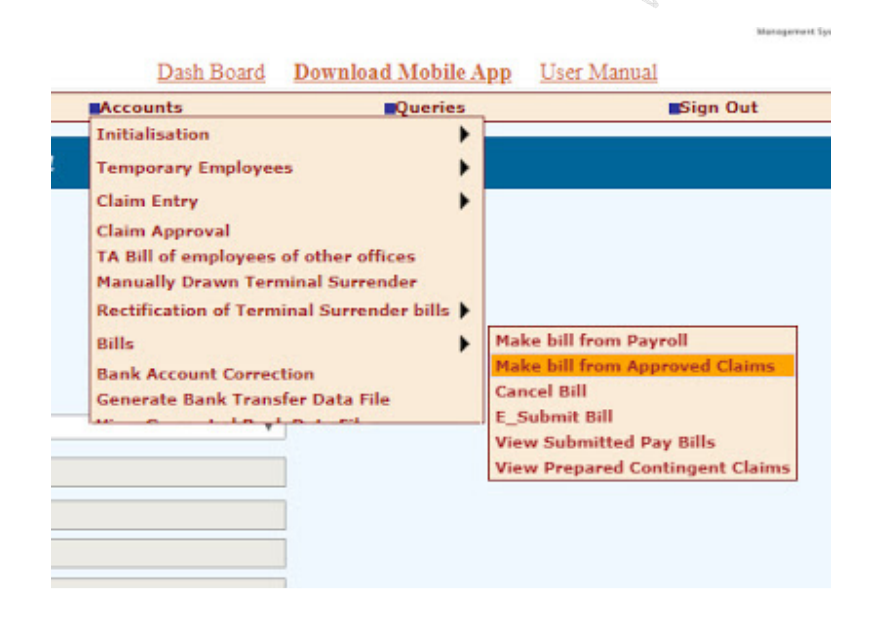

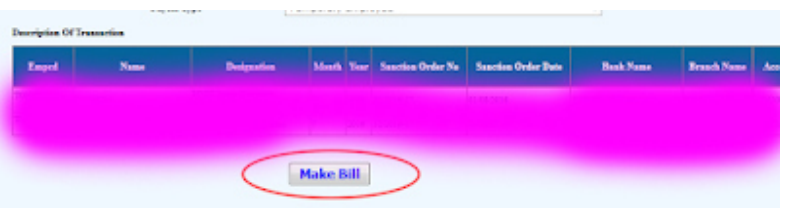

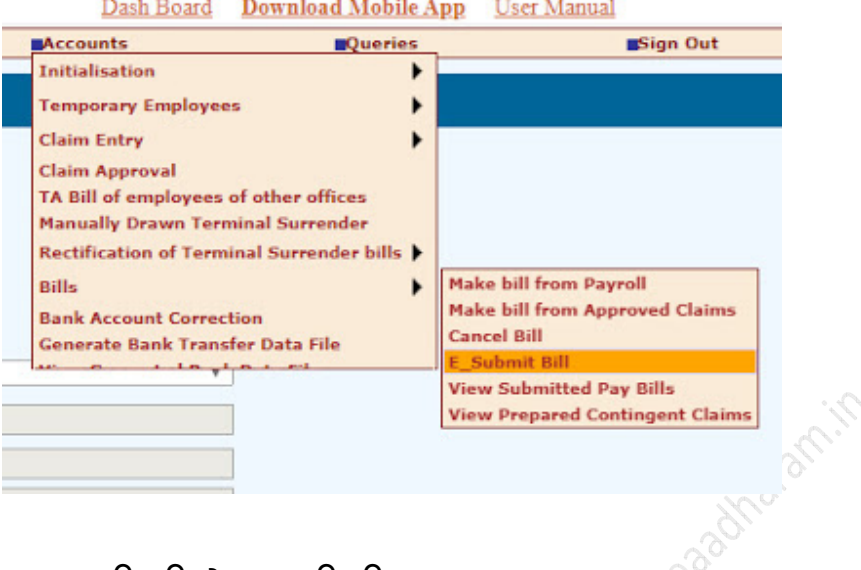

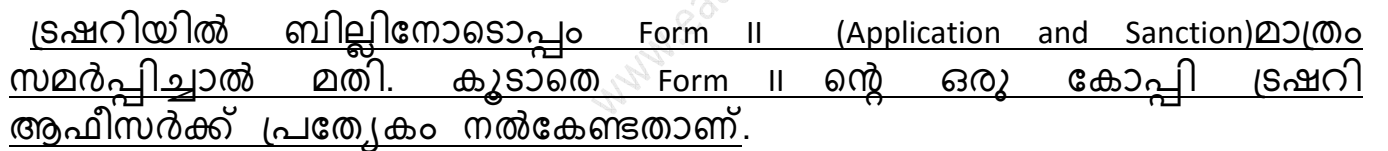

### **Cancel Processed Bill**

ബില്ലിൽ തെറ്റു ഉണ്ടെങ്കിൽ ട്രഷറിയിൽ ഇ-സബ്മിഷൻ<br>കഴിഞ്ഞാൽ ട്രഷറിയിൽ പറഞ്ഞു ക്യാൻസൽ ചെയേണ്ടതു നടത്തി കഴിഞ്ഞാൽ ട്രഷറിയിൽ പറഞ്ഞു കൃാൻസൽ ചെയേണ്ടതുണ്ട.ട്രഷറി ഒ്ബ്ജക്ഷൻ പരിശോധിക്കുന്നതിനായി Accounts-Bills $\rightarrow$ View prepared contingent claims എന്ന ഓപ്ഷനിൽ പരിശോധിക്കാവുന്നതാണ് .അവിടെ സ്റ്റാറ്റസ് rejected ആണ് കാണിക്കുന്നത് എങ്കിൽ **Accounts → Bills → Cancel Bill** എന്ന<br>മെനുവിൽ പ്രവേശിക്കുക. അപ്പോൾ നാം ജനറേറ്റ് ചെയ്ത ബില്ലിന് മെനുവിൽ പ്രവേശിക്കുക. അപ്പോൾ നാം ജനറേറ്റ ചെയത ബില്ലിന നേരെ ടിക് രേഖപ്പെടുത്തി Cancel ബട്ടൺ ക്ലിക്ക് ചെയ്ത് Claim Entry യുടെ ഡിലീറ്റ് ചെയ്യാം. ഇതിന് Accounts മെനുവിൽ Claim Entry എന്ന സബ് മെനുവിൽ ക്ലിക്ക് ചെയ്യുക. അതിൽ നാം ജനറേറ്റ് ചെയ്ത ക്ലെയിം എന്ട്രി ലിസ്റ്റ് ചെയ്തിരിക്കും. ഇതിന് നേരെയുള്ള select ലിങ്കിൽ ക്ലിക്ക് ചെയ്യുക. അപ്പോൾ ക്ലയിം എൻട്രി ചെയ്ത \_<br>ജീവനക്കാരുടെ ലിസ്റ്റ്

കാണപ്പെടും അവിടെ Delete Claim എന്ന ബട്ടൺ കാണാം. ഇതിൽ ക്ലിക്ക്<br>ചെയ്ത് ഈ ക്ലെയിം എന്ട്രി ഡിലീറ്റ് ചെയ്യാം. ഈ അപ്പ്രൂവൽ ചെയ്ത<br>പി എഫ് സാങ്ഷൻ ഓർഡർ തെറ്റു ഉണ്ടെങ്കിൽ ക്യാൻസൽ ചെയാം അതിനായി Salary Matters →Provident Fund (PF) →Cancel Approved GPF Temporary Advance Sanction order ഇവിടെ GO പറഞ്ഞു ക്യാൻസൽ ചെയ്യാവുന്നതാണ്.

MAN Eagly and Mile